## **Microsoft Outlook unter Apple iOS (iPhone) für Exchange einrichten**

Einrichtung eines Exchange-Kontos (nicht Standard-Mail) in Outlook für iOS.

Tragen Sie zunächst Ihre Mailadresse ein.

Tippen Sie auf Konto hinzufügen.

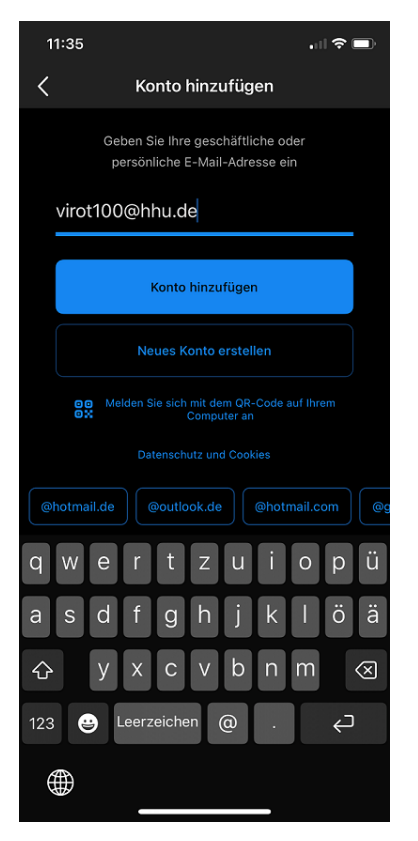

Wählen Sie etwaige angebotene Accounts ab (entfernen Sie die Häkchen) und tippen Sie unten auf Überspringen.

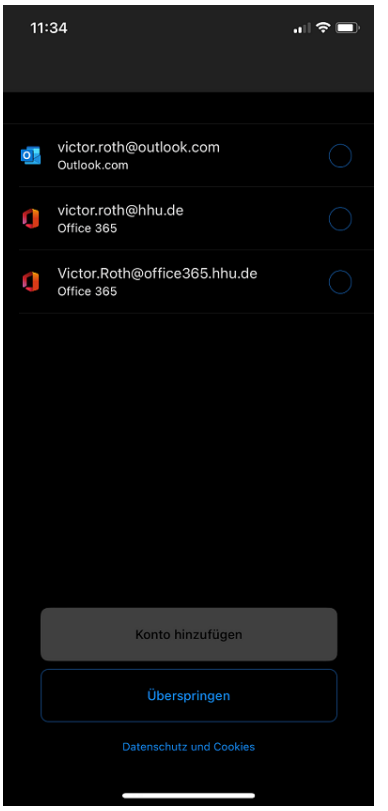

Tragen Sie die folgenden Daten ein:

- Im Feld E-Mail-Adresse Ihre HHU-Mailadresse
- Im Feld Kennwort Ihr zur Unikennung gehörendes Kennwort
- Im Feld Beschreibung beispielsweise Uni-Mail
- Im Feld Server exchange.hhu.de
- **Im Feld** *Domäne* ad.hhu.de
- Im Feld Benutzername Ihre Unikennung

Tippen Sie danach auf Anmelden.

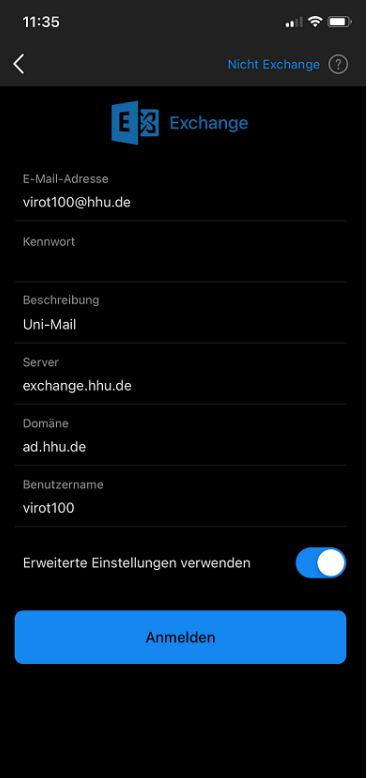